## **HOW DO I? Create separate charts for individual demographics?**

Autografix can also be used for hunting for stories about how one brand or media can do better than another for certain targets. For this type of analysis. The columns are demographics and the rows the brans that are being explained.

## 1. **Rows** - put in all the different social media platforms **Figure 1**

# **2. Columns -** Select the groups **Country, Age, Gender, Education, Classification and Household Income**

Note that in this example there was some labels tidying up involved with short titles for some and own titles for others where Any was used to combine several codes for age and education.

## **Figure 2**

## 3. Resulting crosstab **Figure 3**

**4.** Go into **Group Charts** and leave the default chart as a vertical bar **Figure 4**, but edit the settings a bit.

5. Set up the **Panel settings** as in **Figure 5** You will then need to select **Yes** to **Separate Target Groups** and also if using as a Storyfinder, then Sort each of the charts into **Descending order**.

6. Go to the **Crosstab** interface and run the Crosstab and then select the **add-on Autografix** icon **Figure 6.** AutoGrafix

## **Figure 1 Rows**

## **Figure 3 Crosstab**

- A Media: Internet Access
- **Internet Access** Social Media: Time Spent in P7D
- 4 Social Media: P7D usage
	- **O** Facebook
	- **O** Twitter  $\odot$  Google+ **O** Instagram
	- Snapchat **O** Pinterest
	- **O** Linkedin
	- O Wechat **O** Periscope
	- **O** Kakaostory
	- S Band **O** YouTube
	- **O** Tumblr
- **Figure 2 Cols** Demographics
- All Sample Country Code (Market)
- $A$ ae
- **Marital Status**
- $\triangleright$  Gender
- Citizenship
- Dob duties
- Ethnic origin (Malaysia only)
- Day Of Interview
- Demographics: Education Highest attained education level
- Demographics: Language
- Demographics: Classification
- Classification Demographics: Income (US\$)
- Monthly Household Income (US\$)
- Monthly Personal Income (US\$)
	-

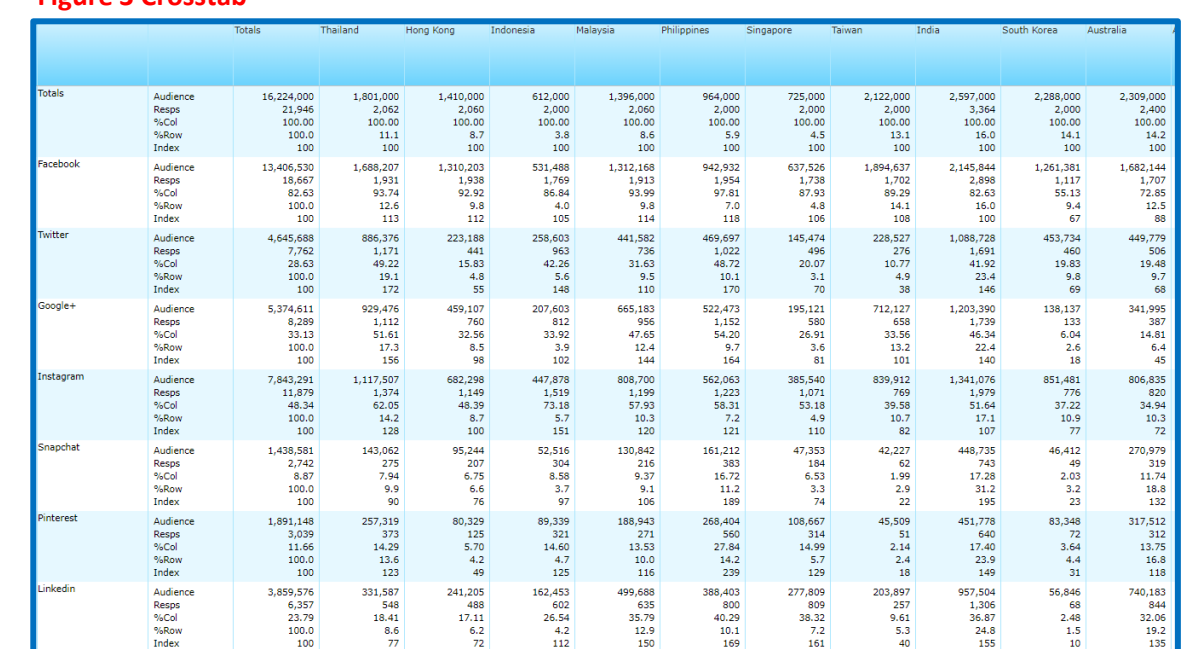

#### $\bullet$   $\Box$ Tables  $(1)$ Columns (25) **Rows (13)** Group Chart Chart Type Group Name n Vertical Bar Chart 1 Media: Internet Access :: Social Media: P7D usage **Figure 5 AutoGrafix Panel Settings** Group Name: Social Media: P7D usage Primary Data-Item: Primary Chart Type: %Col **Vertical Bar Chart** Secondary Data-Item: Secondary Chart Type: None None Chart Title: No. Of Char In Axis Label: Social Media: P7D usage 250 **Figure 6** Top Rows Count: Axis Label Angle: 130 50 Sort Column: Column Sort Order: Primary Descending Telmar's SurveyTime Show Chart Label: Flag Low Resp: 50 Show Data Grid:  $\Box$ Hide Chart Legend:  $\Box$ ∎6 ☎ **Decimal Places:** Swap Data:  $\qquad \qquad \Box$ F.A. Cluster Correspondence PMan Create Separate Charts For Each  $\blacktriangledown$ Target:

# Need Further Help? Call our helpdesk: +852 2811 8566 or email HelpdeskAsia@telmar.com

# 1.telmar

**Figure 4**

# **HOW DO I? Create separate charts for individual demographics?**

7. After selecting the **Autografix** icon, the 25 charts (one for each column) come out on the dashboard. **Figure 7.** The first four charts shown here are for the first 4 areas :-

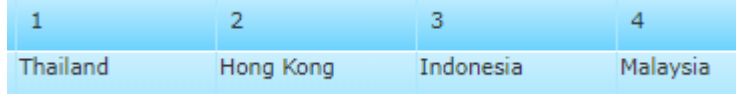

8. Use the **Settings Menu** and **Application Settings Figure 8** to select the company template. **Figure 8a**. This will be remembered for next time. Also you can **highlight** a particular brand and set the colours. Here we highlighted Twitter in Red and set the other social media bars to grey. **Figure 8b.** 

9. Then hit **Export to PPT. Apply Application Colours** to keep the red and grey colour **Figure 9.** 

10. Then the 25 charts will be all displayed in Powerpoint for you **Figure 10.** You can see how Twitter ranks differently for each country.

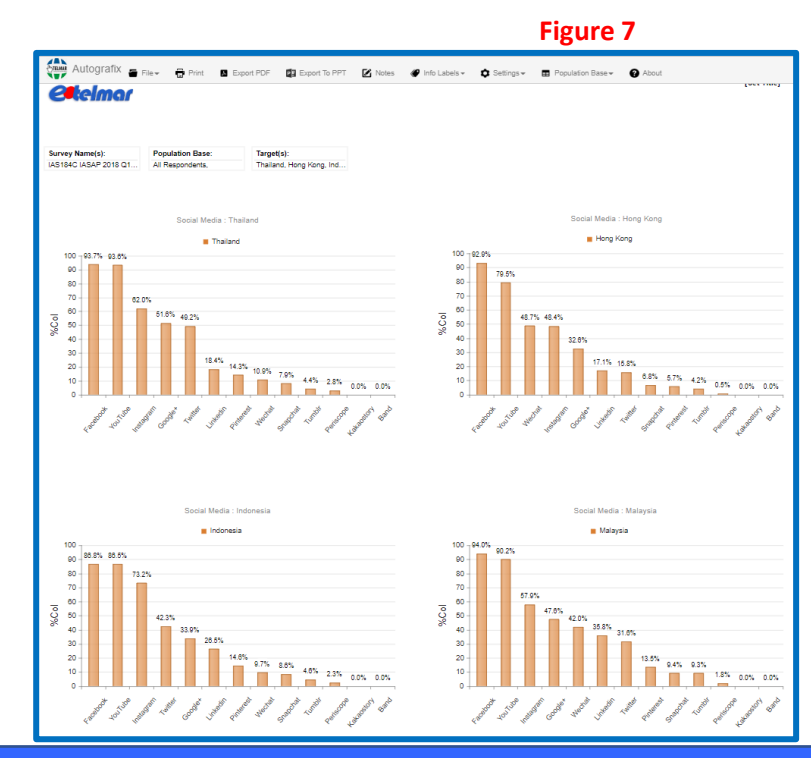

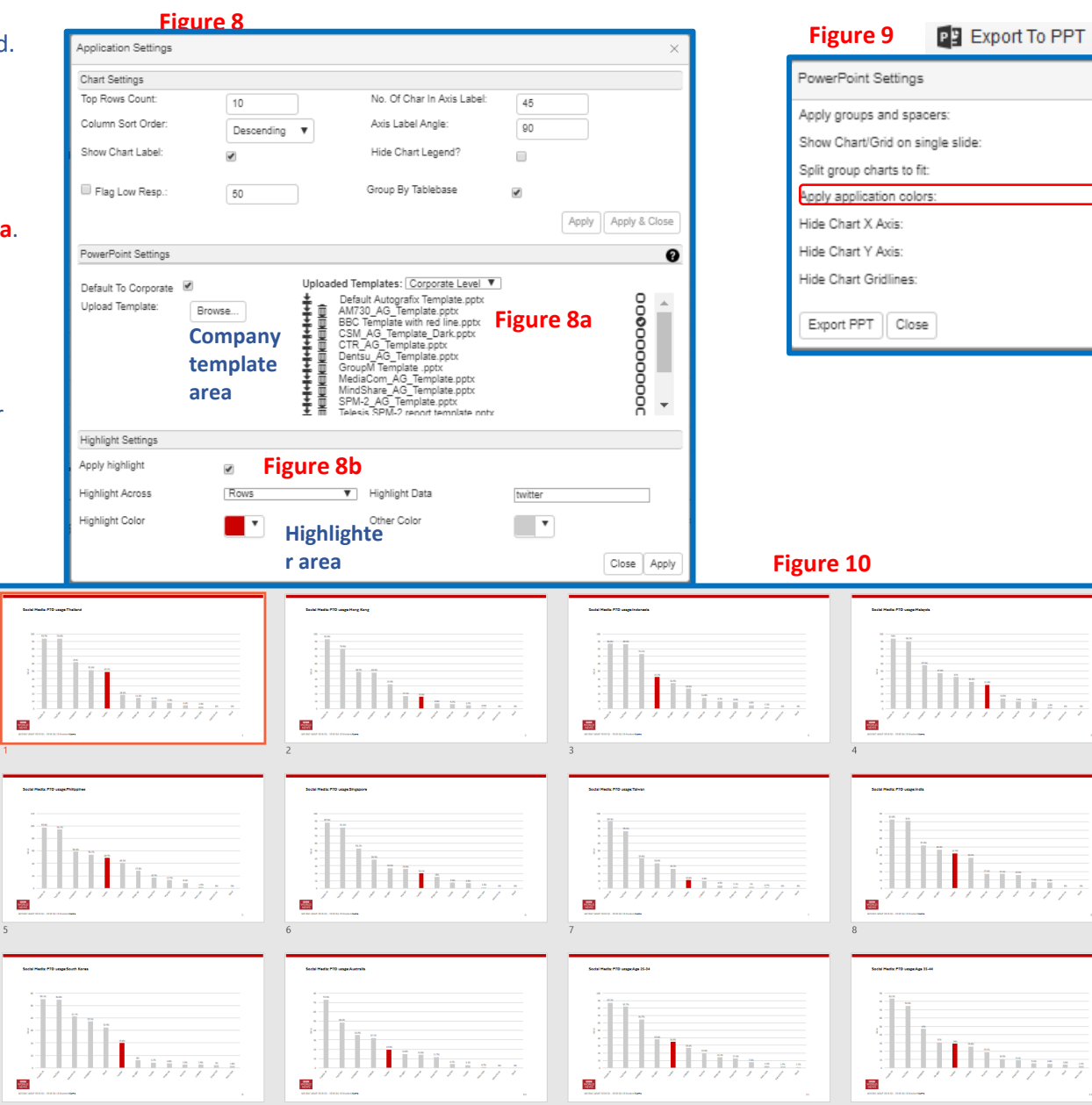

Need Further Help? Call our helpdesk: +852 2811 8566 or email HelpdeskAsia@telmar.com

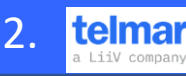

 $\checkmark$ 

 $\blacktriangledown$ 

 $\Box$ 

 $\overline{u}$ 

 $\Box$ 

 $\Box$ 

 $\Box$ 

# **HOW DO I? Combine group names**

Within the coding grid of SurveyTime you will find a column called GroupName; this section does exactly that, it creates groups. The rule of this column is; same group name same chart, different group name different chart. This feature allows you to personalise how you view your data and in turn build your own story.

In this example we will be viewing the difference between 3 types of publication reading, daily, weekly and monthly but we want them to be together on the same chart, so the Group Name must be the same for both categories.

1. **Rows** - Add the two types of **TV Media Usage HML** for **TV Time Spend** and **Cable / Satellite TV – Frequency** to your rows **Figure 1**

**2. Columns -** Select the groups **Country, Age, Gender, Education, Classification and Household Income (as in the example described on page 1) Figure 2**

3. Go into the coding grid, **Rows tab** and **highlight** the **7 rows** and then **Right Click** and select **Assign Group Name Figure 3***.* change their 'GroupName' to **International Publications. Figure 4.** You will see the name change in the **row grid Figure 5** and then in the **Group Charts tab Figure 6**

**5.** Now select your chart type(s) in the **Group Charts** you will also see that the Group Name has now been changed **Figure 6**

6. Set up the **Panel settings** as described before (on Page 1 Figure 5). Selecting **Yes** to **Separate Target Groups** and Sorting each chart into **Descending order**.

7. Figure 7 shows the Autografix chart with the 3 different periods daily, weekly, monthly all in the same chart.

### **Figure 1 Rows**

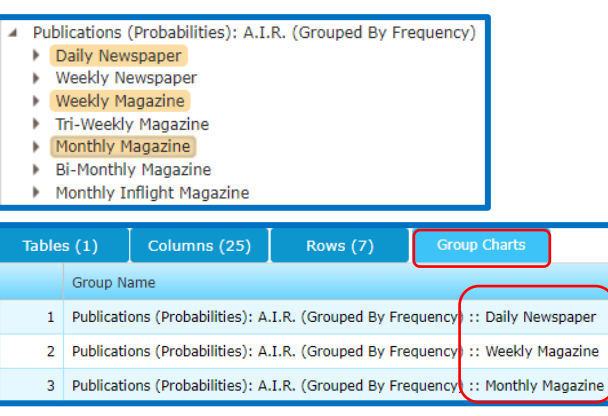

## **Figure 2 Cols**

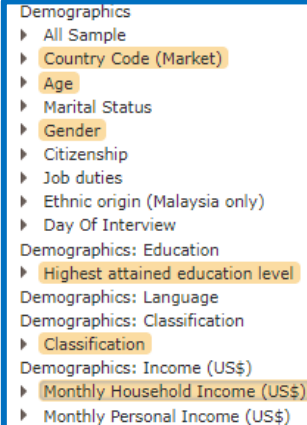

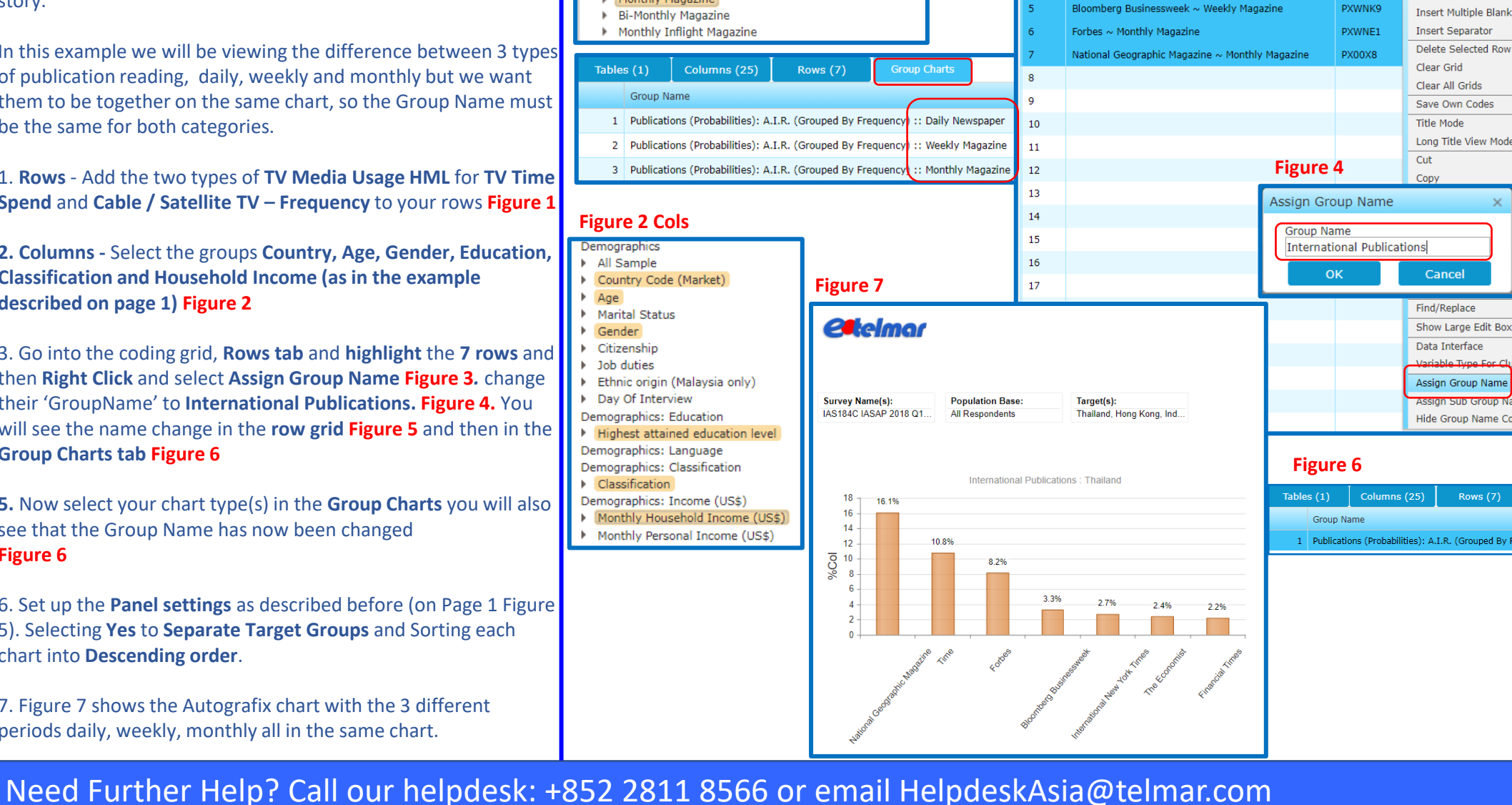

Columns (25)

International New York Times ~ Daily Newspaper

Financial Times ~ Daily Newspaper

The Economist  $\sim$  Weekly Magazine

Time ~ Weekly Magazine

Rows (7)

Tables  $(1)$ 

ID.

Title

# Insert Multiple Blank Rows **Figure 5**  Group Name International Long Title View Mode Publications Group Name International Publications **Daily Newspaper** Internationa **Daily Newspaper** Publications Weekly Magazine International Weekly Magazine Publications International ekiy Magazi<br>nthly Magazi<br>hthly Magaz Publications Internationa Publications Hide Group Name Column Internationa Publications Group Chai

3.

telmar

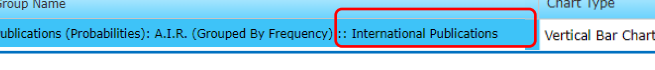

**Figure 3** 

Send to

Combine

Separate

Swap Rows/Columns

Insert Blank Row

Cancel

Rows (7)

**Group Charts** 

Code

**PX00VA** 

**PX00VB** 

**PX00WU** 

PX00WZ